Version-E24-04-17

# **ALGE-Results Platform**

ALGE-RESULTS

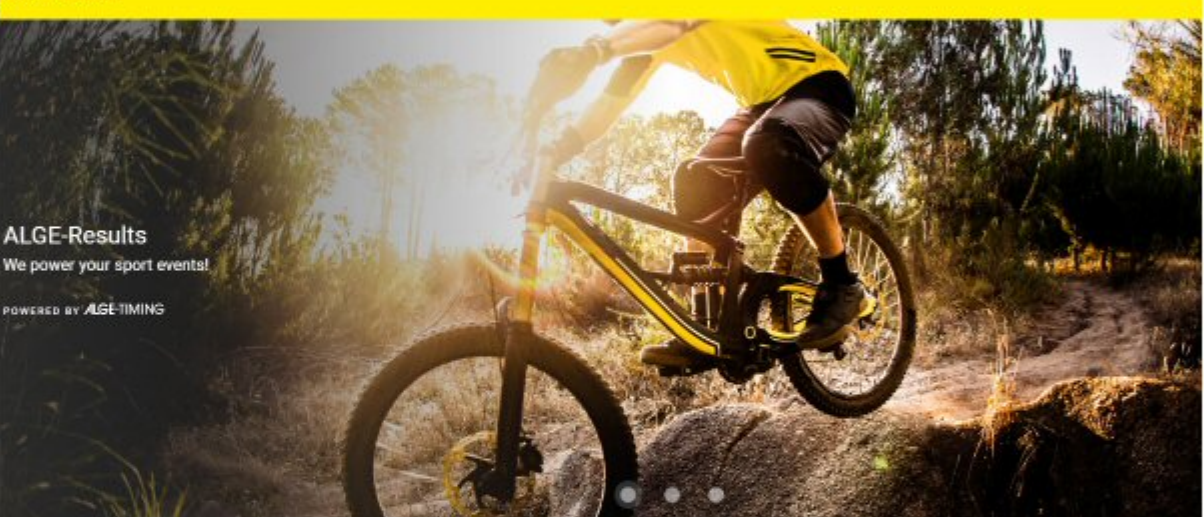

Aktuelle Events

Search

Anmeldungen

Search

## **Manual**

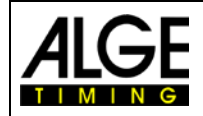

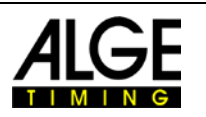

### **Table of Contents**

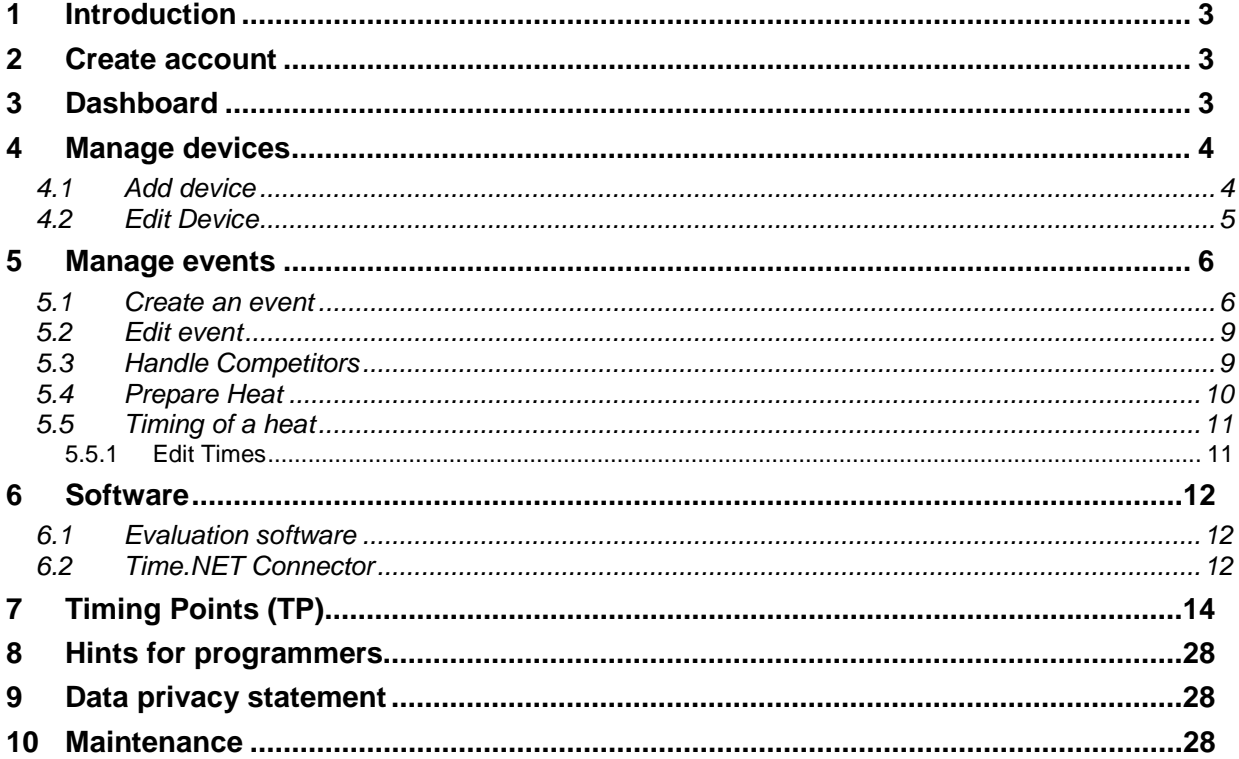

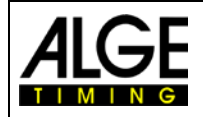

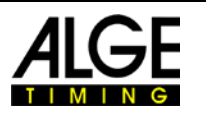

#### <span id="page-2-0"></span>**1 Introduction**

The www.alge-results.com website is made to manage sport events. Timekeepers can create events. Participants can register for a competition. During the event the timekeeper can observe the times and bibs. Participants can immediately view their results online.

Open your web browser and navigate to [www.alge-results.com.](file://s1/Z/Dokumentation/Bedienungsanleitungen/MT1/www.alge-results.com) You can change your language next to the login button if necessary.

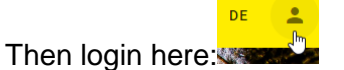

If you do not have an account, you have to create one.

#### Note:

IE11 and older browsers are not supported. Please use a current web browser.

#### <span id="page-2-1"></span>**2 Create account** Login @ Email Address **A** Password PASSWORD FORGOTTEN? **CREATE ACCOUNT** LOGIN OR Sign in with Google Ġ

Click to "create account" and fill out the registration form. Alternatively you can chose "sign in with google" if you have a google account and you want to use your google account for registration.

At the bottom of the sign up form choose "Register as timekeeper". Otherwise you cannot manage devices and events.

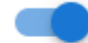

Register as timekeeper

As a timekeeper, you can create and run new events and manage your personal devices

#### Note:

This manual is made for timekeepers. Participants only have to create an account if they want to register for a competition. This can be done under "Registrations".

### <span id="page-2-2"></span>**3 Dashboard**

Anytime you click to the login icon **WARKER you see the dashboard of your account.** At this dashboard you see the incoming timing triggers. You can manage your events, add and edit devices and your personal account.

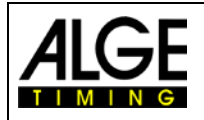

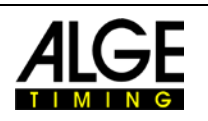

EN

 $\overline{\phantom{a}}$ 

 $\mathbb{Z}$ 

#### ALGE-RESULTS

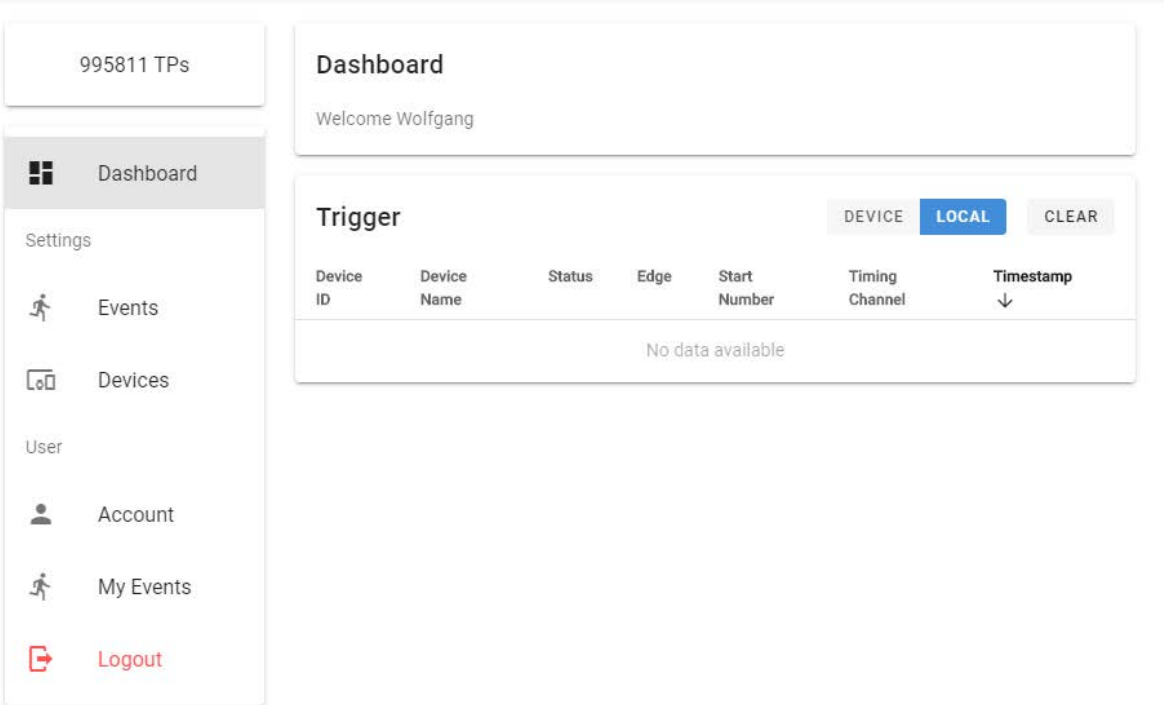

### <span id="page-3-0"></span>**4 Manage devices**

#### <span id="page-3-1"></span>*4.1 Add device*

To manage your MT1 device, you have to add the device to your account. Switch on your MT1 device and click to "REGISTER DEVICE" in your web browser.

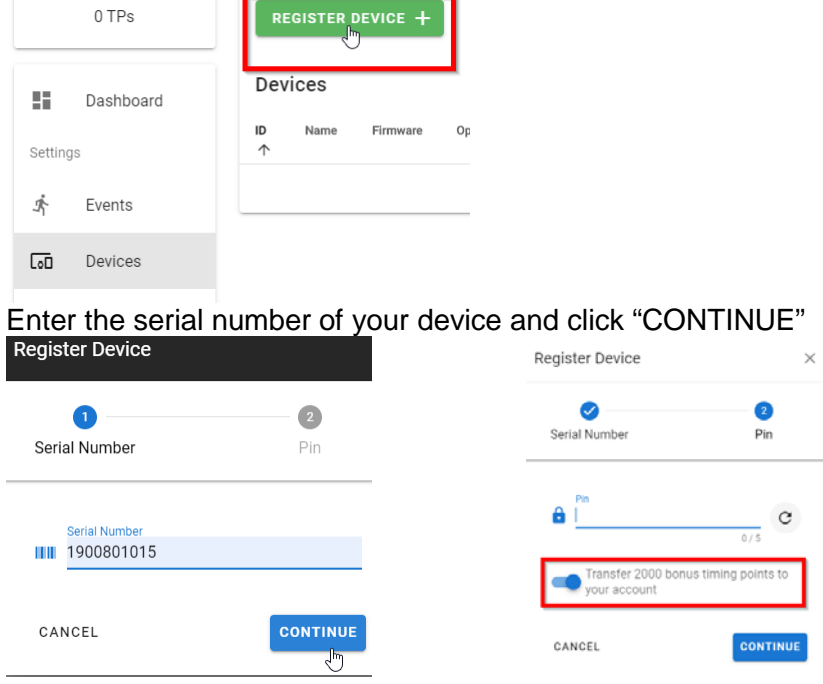

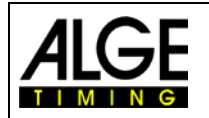

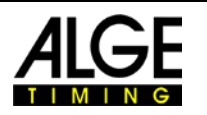

Then enter the PIN code, which is displayed on the MT1 to proof that it is your device. With each new MT1 device you receive 2000 timing points (TP). These TPs are required for event creation (150 TP) and data transmission. If you want to transfer these TPs to your account, you have to select it here. Then click "CONTINUE". Now you can use your MT1 device on the [alge-results.com](http://www.alge-results.com/) platform.

If you forgot to transfer the TP to your account, you can de-register the device and register it again.

There are three possible actions for a device:

 $\prime$  c  $\Gamma$ 

1. Edit - You can change the device name, time zone and synchronization configuration and delay time. Under "trigger" you can see the received pulses.

2. Re-read - That action reads the current status of the MT1 device again.

3. Remove – This removes the device from your account.

Note:

A device can be allocated only to one account at a time.

Note:

You can only use the MT1 as a backup without sending the times to the server. If you delete the device from your account, no Timing Points will be charged.

#### <span id="page-4-0"></span>*4.2 Edit Device*

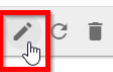

Click to the serial Number or to the pencil  $\Box$  to edit a device.

There are three tabs. In the first tab "GENERAL" you can change the name of the device, time zone and the synchronization configuration. After changing one of this positions klick to "SAVE" to apply the changes. In the second tab "CHANNELS" you can change the delay time and the pulse hold time of the timing channels. Since firmware V21.A2 it is possible to remotely change the state of the timing channels. This can be helpful if you want to activate or deactivate the timing channels without an action of an operator. The third "TRIGGER" tab is to check data transmission. You can see the bib, timestamp, state and type of a trigger

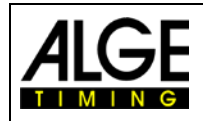

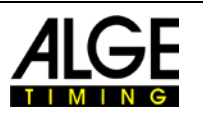

### <span id="page-5-0"></span>**5 Manage events**

#### <span id="page-5-1"></span>*5.1 Create an event*

CREATE EVENT  $+$ First click to Then you have to complete following 5 steps. The event is not created if you do not complete all of the steps. If the devices you use are not registered yet, do so first. Later on you also have to do the timing setup.

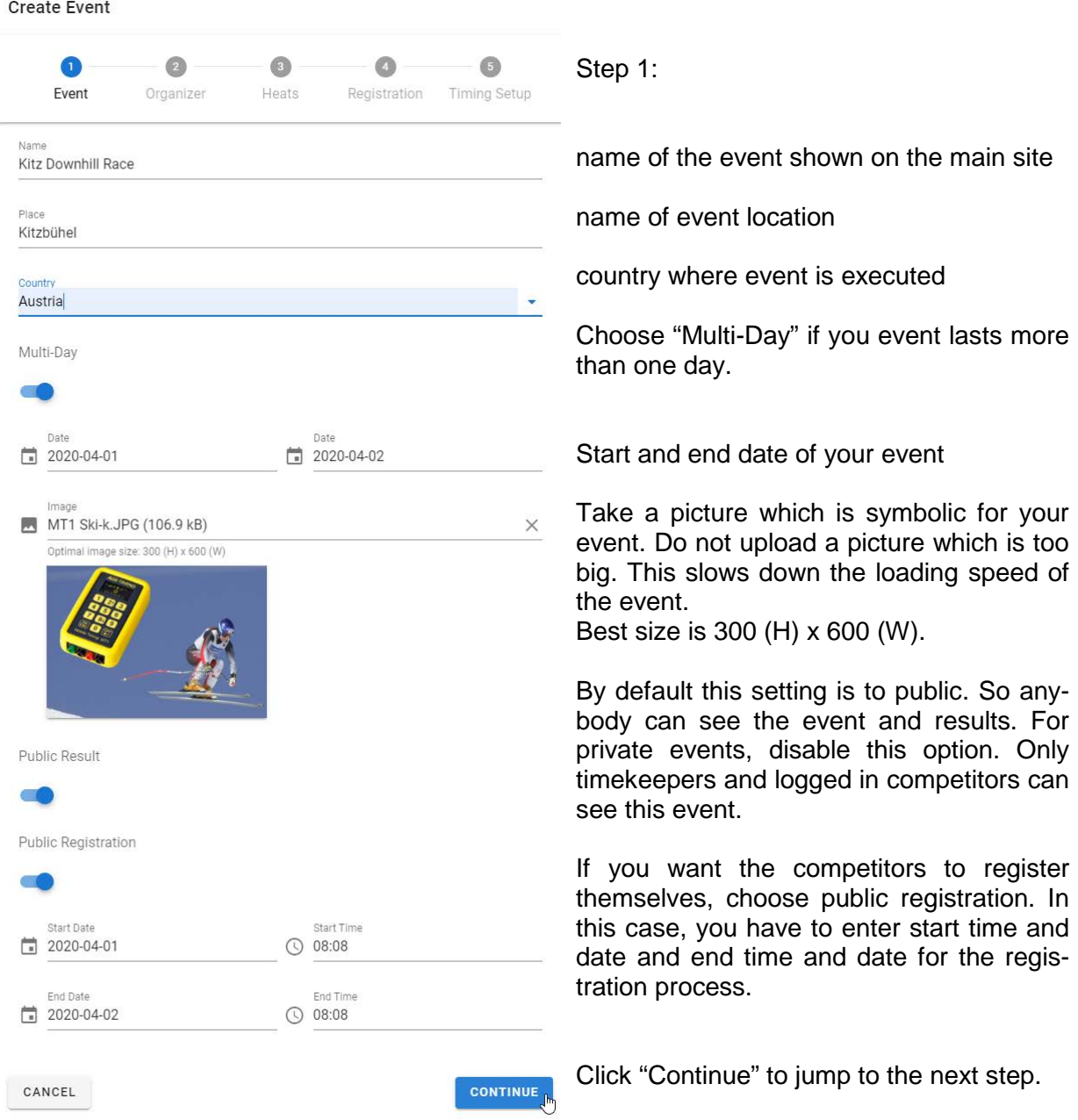

#### Note:

Please mark your test events as "not public" on the official [alge-results](https://alge-results.com/) website. Thus, only you can see them.

Public Result

 $\bigcirc$ 

Only official events should be marked as "public result".

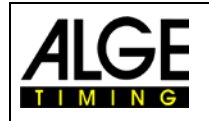

Create Event

### Manual ALGE Results Platform

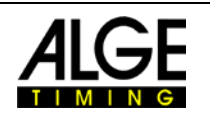

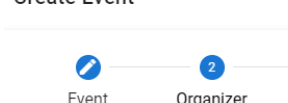

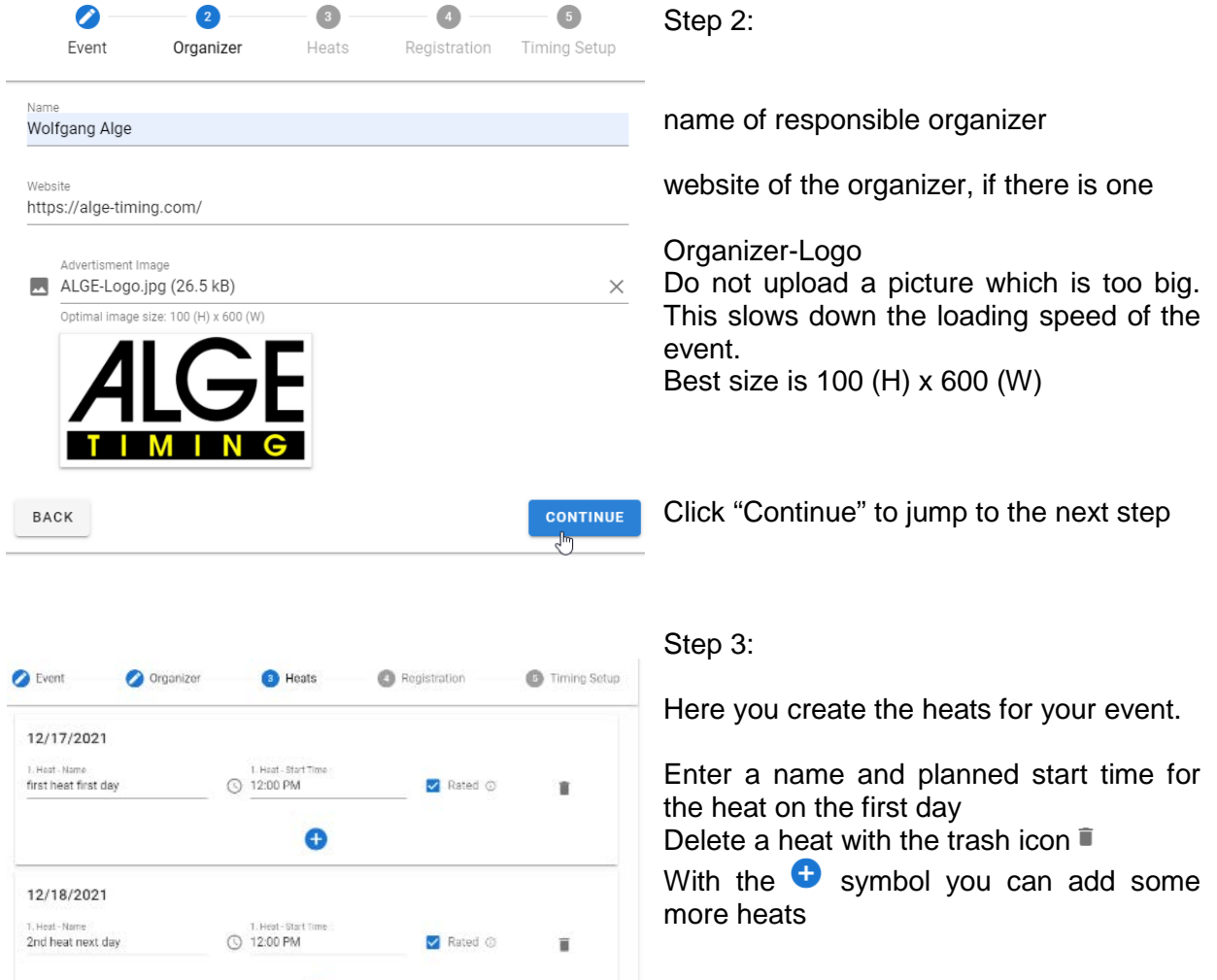

Execute the same for the  $2^{nd}$  day.

With the checkbox "Rated" you can manage if a heat is rated for the result. For example a training-run should not be rated for the result. Click "Continue" to jump the next step

CONTINUE

 $\bullet$ 

Note:

BACK

If your event is postponed (date changed in step1), you should check the date of the heats.

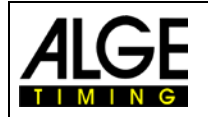

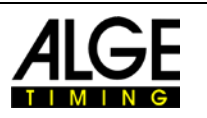

In this 4<sup>th</sup> step you can manage required data and which of this data should be displayed at the result list.

On the left is the content; in the middle you can choose the settings.

On the right hand side you see a preview of the registration mask for the competitors.

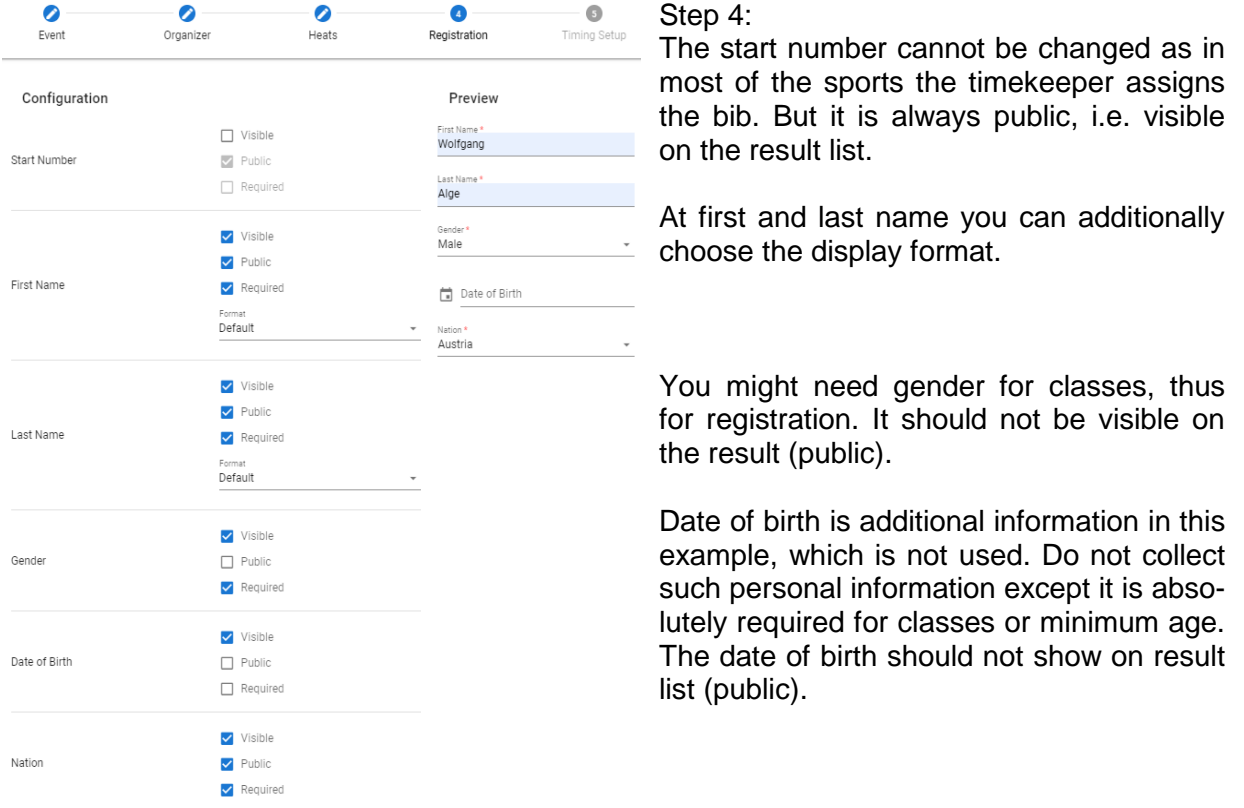

If your event is only national, you do not need this information. Your result list is then compacter.

With the **AND TEXT FIELD** button you can add a new text field if your event needs information which is not in the list. That could be for example a sponsor name or type of the vehicle.

<sub>Name</sub><br>Car type  $\vee$  Public **Radisland** 

If you decide not to use the added text field, you can remove it with "X"

If you want to display class ranks for a certain field, you only have to activate the "Class" check box.

#### Note:

Only the fields that are set to "visible" can be used for the Excel import. For example, if you also want to import start numbers, you have to switch the start number to "visible".

Click to "Timing Setup" to go to the last step.

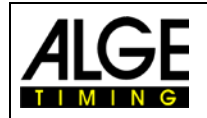

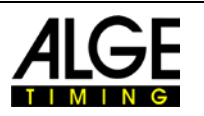

In the 5<sup>th</sup> step you manage the timing setup. By default we have two measuring points: start and finish.

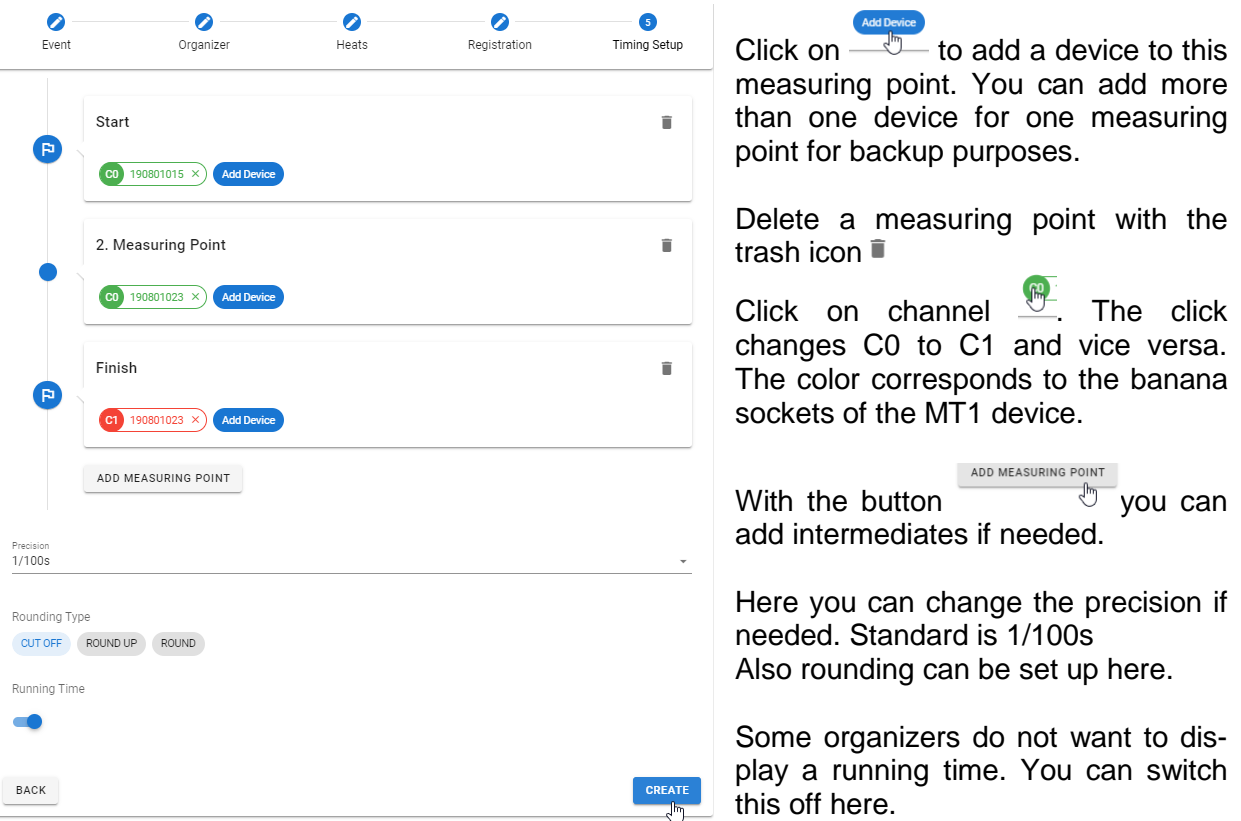

Click "CREATE" to finish event creation.

Now you can click on the event link  $\overline{a}$  to continue with live view.

#### <span id="page-8-0"></span>*5.2 Edit event*

To edit an event click to the pencil symbol  $\frac{\log |Z|}{\sqrt{2}}$ Now you can edit all of the above 5 steps. Click "SAVE" in every tab you changed.

#### <span id="page-8-1"></span>*5.3 Handle Competitors*

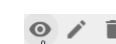

Open your event by clicking on the eye symbol  $\overline{\mathbb{C}}$ . Navigate to the tab COMPETITORS. REGISTER COMPETITOR  $+$  With this button you can manually add a competitor.

On the right side, you find a pencil symbol to edit a competitor. In edit mode it is possible to manually edit the start number of a competitor. Click the trash icon to delete a competitor.

The  $\frac{\frac{1}{100}}{\frac{1}{100}}$  start number assignment  $\frac{1}{100}$  button allows you to automatically assign start numbers. Two possibilities open: **ALL COMPETITORS** MISSING START NUMBERS COMPANY CLICK to "ALL COMPETITORS" automatically assigns randomized bibs for all competitors. Previously assigned bibs are overwritten. "MISSING START NUMBERS" only assigns bibs previously not assigned.

RESET START NUMBERS **C** clears all bib assignments.

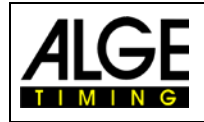

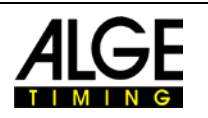

#### <span id="page-9-0"></span>*5.4 Prepare Heat*

First of all a heat needs competitors. Click to  $\frac{M}{2}$   $\frac{M}{2}$  are  $\frac{M}{2}$ . That opens the following dialog.  $\cdots$ 

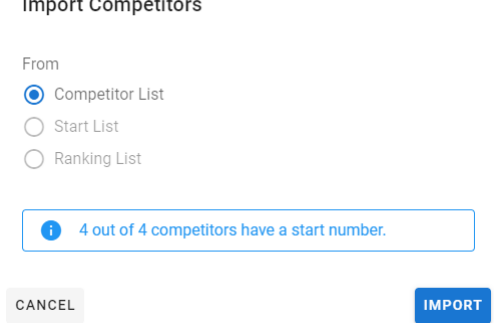

Choose from where you want to import the competitors. On first heat, only "competitor list" is available.

From the  $2<sup>nd</sup>$  run it is possible to import the start list or the ranking list from the previous run. Importing the "Ranking List" creates a start list based on the results of the previous run.

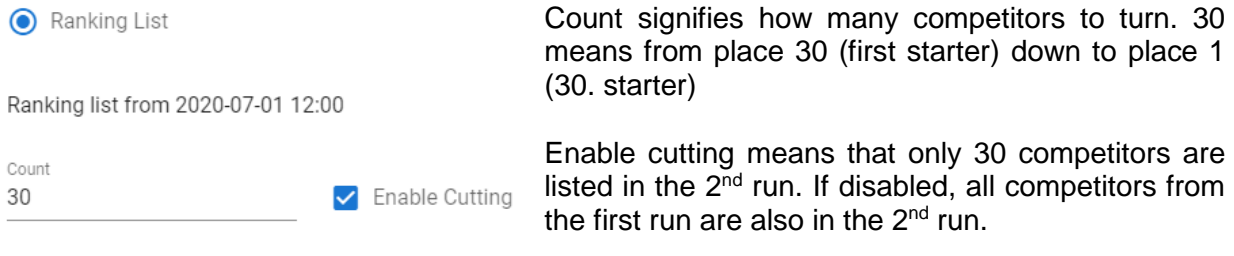

Click "IMPORT" to start. Cancel aborts this procedure.

After importing, you see a preview of the start list.

By clicking to the headline you can change the start order  $\Box$  With the "X" on the right hand side, you can remove a competitor from the list.

Click  $\overline{\phantom{a}}^{\text{save}}$  **E** to apply your changes.

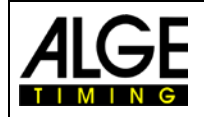

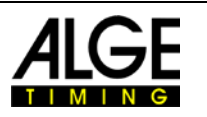

#### <span id="page-10-0"></span>*5.5 Timing of a heat*

After importing the competitors, you have to enable the heat you want to run. Click to the label "DISARMED".

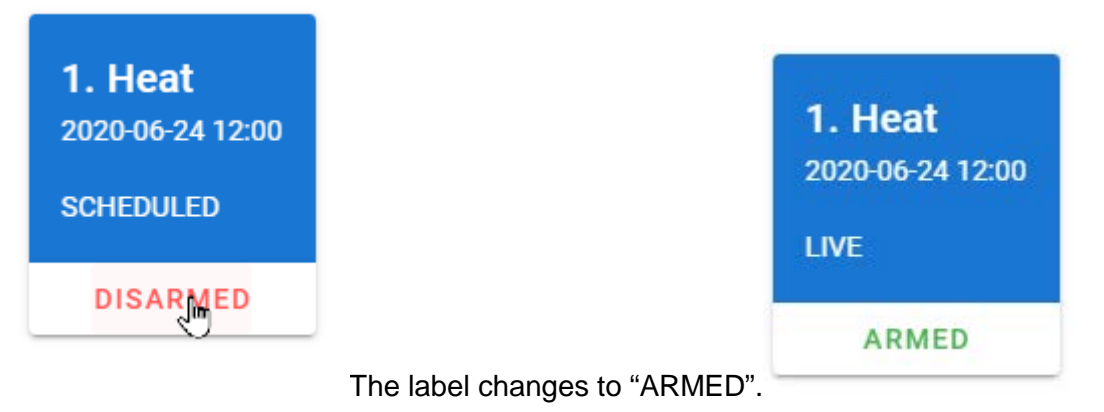

The first heat is now live and the first competitor is ready to start.

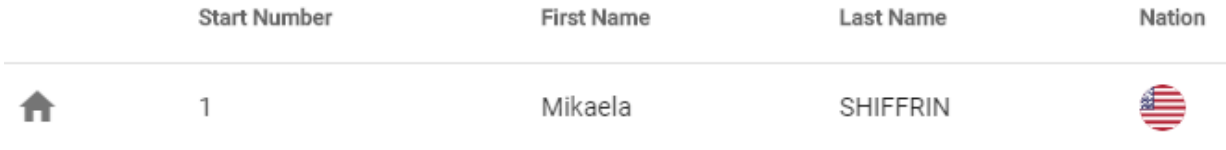

After you prepared a heat, the system is ready. In the tab "LIVE", you should see the first competitor ready to start.

At the "LIVE" tab you see all of the live data.

Tip:

It is possible to enable more than one heat at a time. In that case, the first run of a competitor is stored in heat 1, the second run in heat 2 and so on. That could be useful for training when you have several runs for one competitor. Note: In this case, each of the heats has to be prepared with the start list.

#### <span id="page-10-1"></span>**5.5.1 Edit Times**

If you have to change the status of a competitor or edit a result, click on the three dots which show the possible actions.

- **DNF** DNF (did not finish) is only available if the competitor already has a start time but no finish time. – Competitor is on the track.
- **DSO** DSQ means the competitor is disqualified.

Click to "Edit" if you want to change the status or the times of a competitor. վաղ Edit You can also exchange bibs here.

Restart Restart clears start and finish time. That can be useful for a restart.

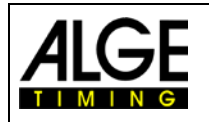

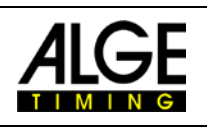

Choose the competitor you want to edit.

If you entered a wrong bib, you can assign the times of this bib to the chosen competitor. In this case times of bib 1 are deleted.

This shows the current status of the competitor.

- Edit start time: Click on arrow to open drop down menu which shows available times
- Apply changes: Click on green save icon.
- Edit finish time: Execute same as for start time.
- Edit runtime: Enter new runtime.
- Apply changes: Click on green save icon.

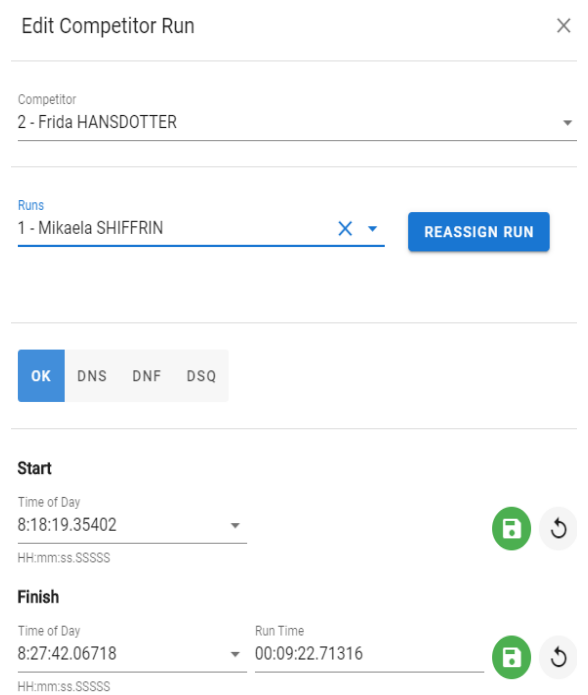

If you make changes to start or finish, the runtime is recalculated. If you edit the runtime manually, the finish time is recalculated.

### <span id="page-11-0"></span>**6 Software**

#### <span id="page-11-1"></span>*6.1 Evaluation software*

If your evaluation software can work with serial data and supports the communication protocol, (Timy series or TDC 800x series, time of day format) it can be used to read the timestamps directly via USB interface.

#### <span id="page-11-2"></span>*6.2 Time.NET Connector*

The **Time.NET Connector** is a software to connect the MT1 system with an evaluation software. There are many connection possibilities.

- At the home screen,  $\bigodot$  you can choose your event with a double click.
- Download the stored times of this event  $\bullet$  from the ALGE-Results server.
- Go to competitors  $\mathbb{R}$  to manage import and export  $\mathbb{R}$  or deletion of competitors.
- Import competitors: Choose Excel file, then select column mapping with a click.
	- $\circ$  Press  $\bullet$  to start the import.
	- o If there is a headline in the Excel sheet, you can remove it by clicking on it and pressing the del button.
	- $\circ$  Finish the import with the save **b** button.

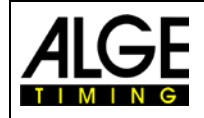

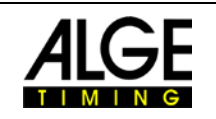

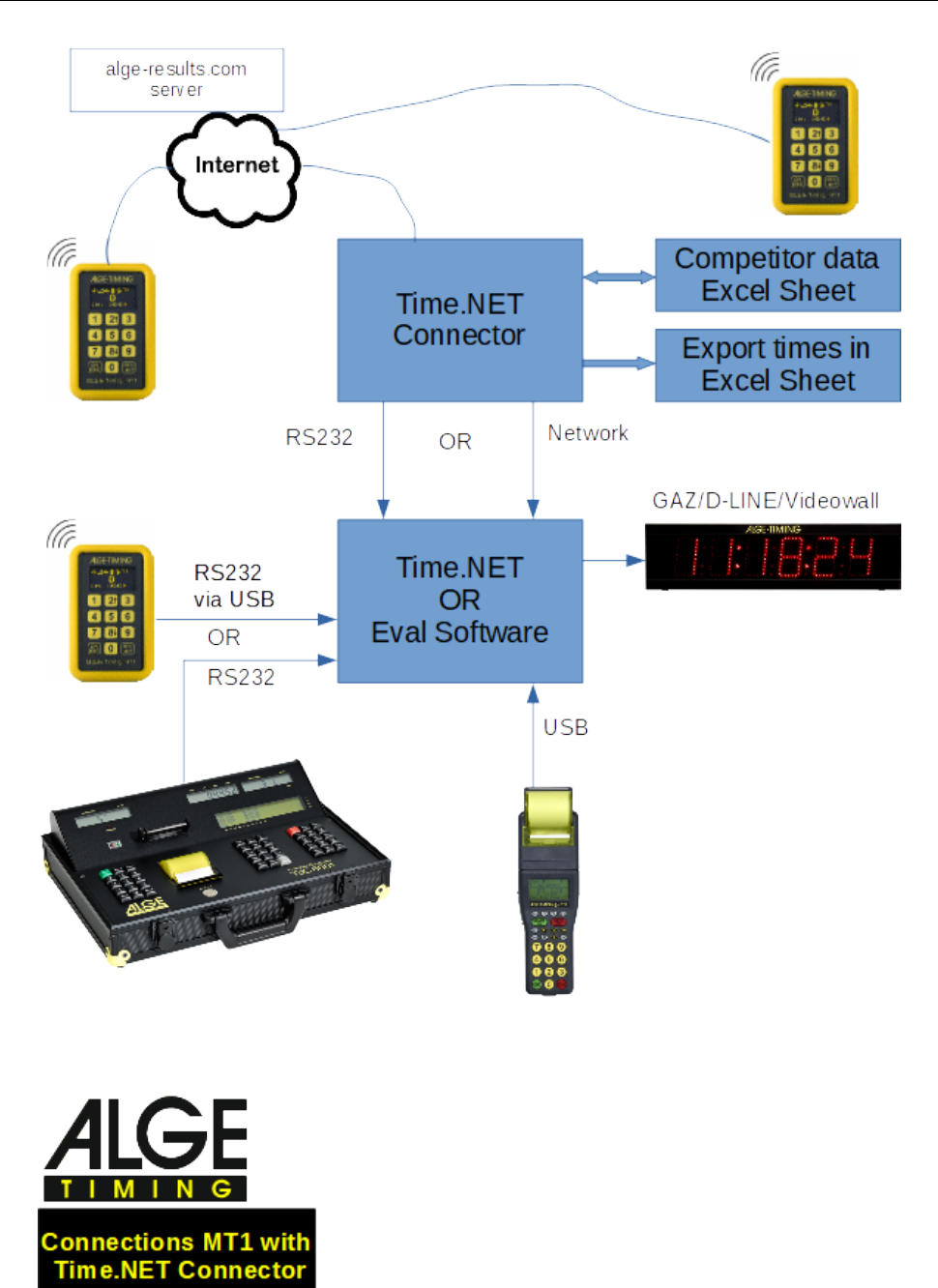

Note:

If the Time.NET Connector and the evaluation software run on the same PC you need a nullmodem cable (from one COM port to the other) or driver software which simulates and con-nects two COM ports. This [COM port simulator](https://alge-timing.com/alge/download/driver/Com0ComSetup.exe) (Com0Com) can be downloaded from our [website.](https://alge-timing.com/)

If you use the Time.NET software we suggest using the network connection to the Time.NET connector which is automatically established. An IDCam device is simulated in this case  $\uparrow$  T IDCam  $\rightarrow$ 

Note:

A TCP server runs on port 4448 on the Time.NET connector. The same data is transmitted here as via the COM port. Other programs (OPTIc3, Time.NET, IDCam, ..) that can connect to it also receive the time stamp.

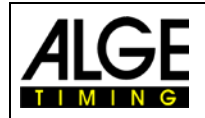

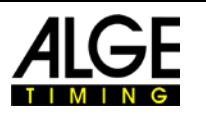

### <span id="page-13-0"></span>**7 Timing Points (TP)**

For working with the [alge-results platform](https://alge-results.com/) you require Timing Points (TP). Timing Points are the currency of this platform. It is a prepaid system. There are different packages which you can acquire. You can buy them from your local ALGE-TIMING [Representatives.](https://alge-timing.com/en/service-and-contact/distributors) Every new MT1 device includes 2000 TP for free. You can add them to your account if you register the MT1.

#### Costs:

Event creation: 150 TP Timing impulse: depends on your location. 1 TP within Europe. Detailed list see below. Monthly fee: 100 TP for all activated SIM Cards within a month.

Note:

If a device is switched off for a long time and it is not assigned to a competition, the internal SIM card is automatically deactivated. This saves costs when the device is not used.

As soon as you edit the device  $\sim$  or assign it to a competition, the SIM card will be reactivated.

It can then take up to 10 minutes before the device can transfer data again. This can be accelerated if you select "Reconnect mobile network" or restart the device.

TPs already purchased cannot be reimbursed. Take care that you have enough TP for your event.

Current list of availability as of April 2024 for **MT1 Design2**. For these devices, the flat rate of one Timing Point per transmission applies worldwide.

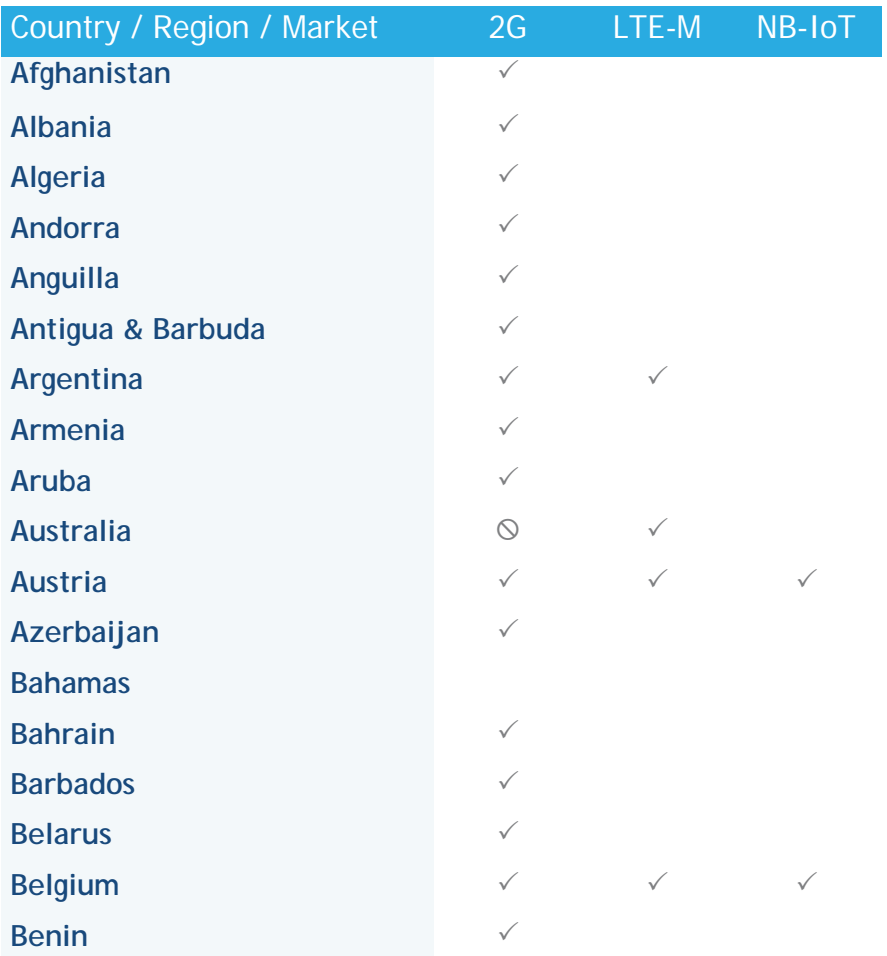

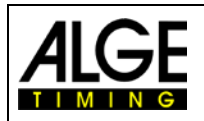

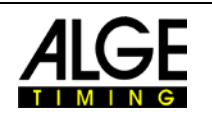

**Bermuda**

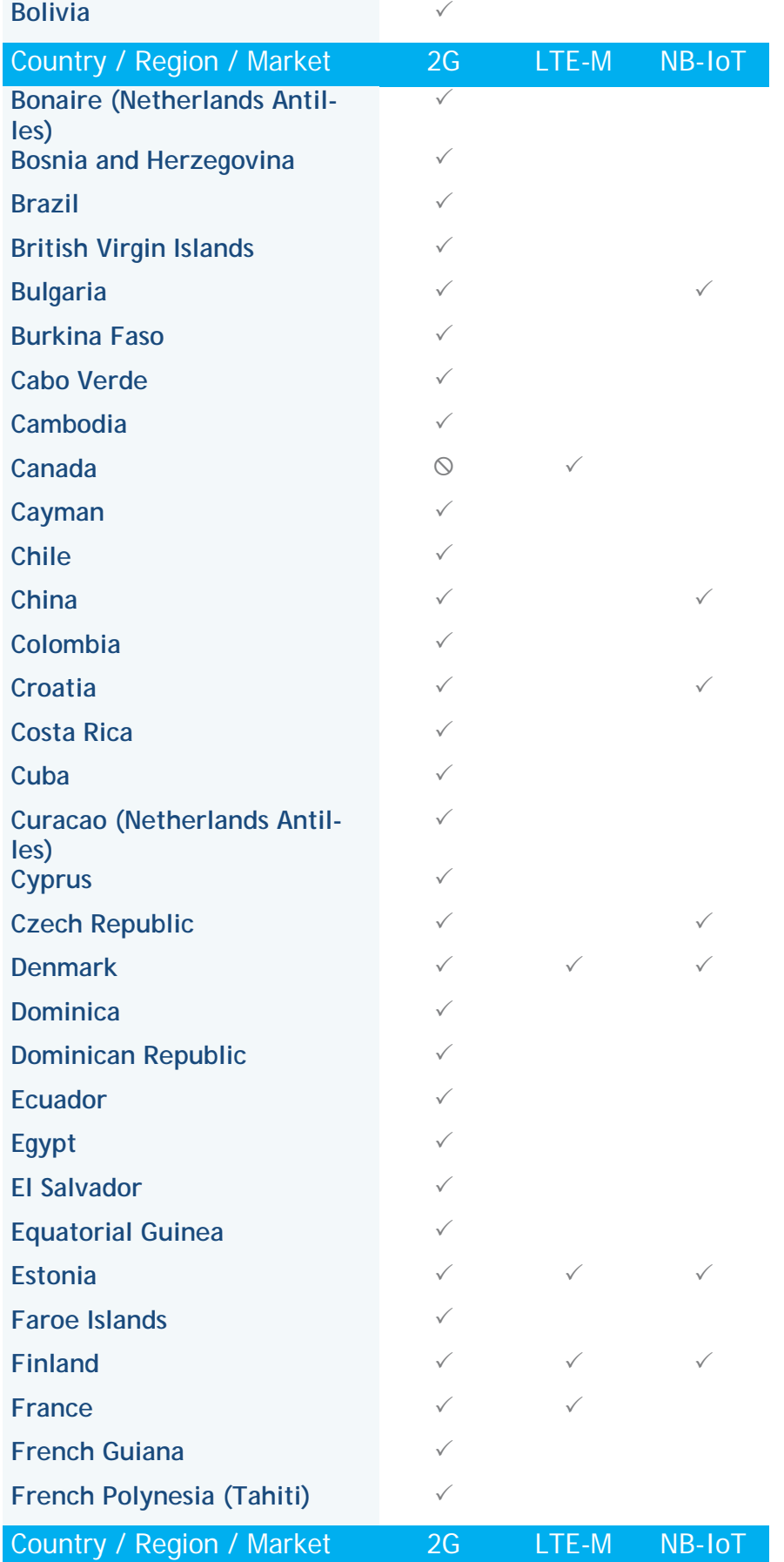

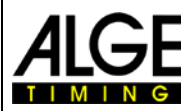

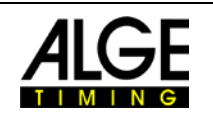

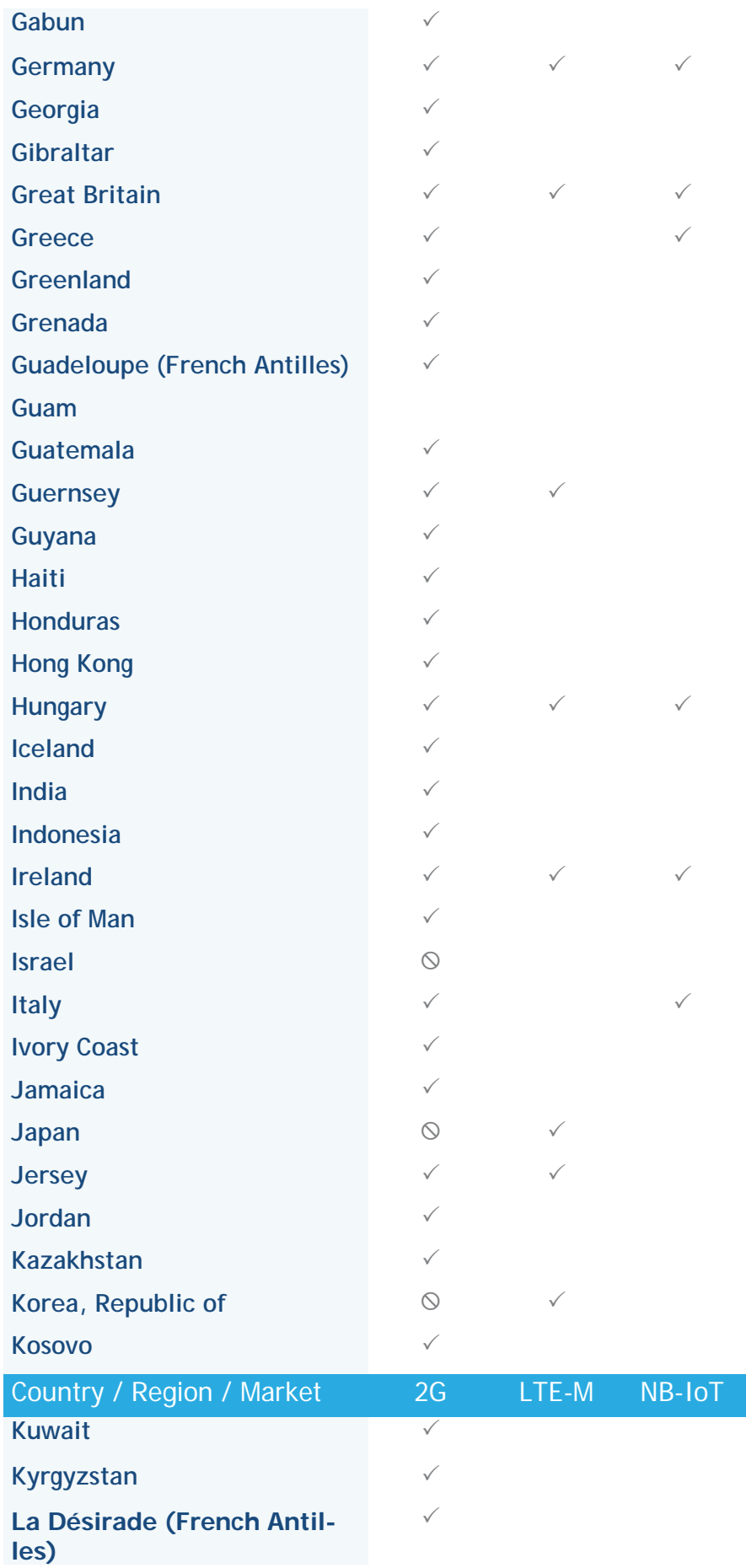

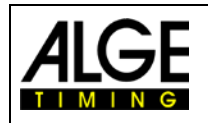

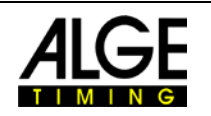

![](_page_16_Picture_181.jpeg)

![](_page_17_Picture_184.jpeg)

![](_page_17_Picture_2.jpeg)

![](_page_17_Picture_185.jpeg)

![](_page_18_Picture_380.jpeg)

![](_page_18_Picture_2.jpeg)

![](_page_18_Picture_381.jpeg)

Current list of availability and TP cost for timing impulses as of 1.10.2022 for **older MT1** devices.

![](_page_18_Picture_382.jpeg)

![](_page_19_Picture_0.jpeg)

![](_page_19_Picture_2.jpeg)

![](_page_19_Picture_518.jpeg)

![](_page_20_Picture_0.jpeg)

![](_page_20_Picture_2.jpeg)

![](_page_20_Picture_508.jpeg)

![](_page_21_Picture_0.jpeg)

![](_page_21_Picture_2.jpeg)

![](_page_21_Picture_516.jpeg)

![](_page_22_Picture_0.jpeg)

![](_page_22_Picture_2.jpeg)

![](_page_22_Picture_510.jpeg)

![](_page_23_Picture_0.jpeg)

![](_page_23_Picture_2.jpeg)

![](_page_23_Picture_520.jpeg)

![](_page_24_Picture_0.jpeg)

![](_page_24_Picture_2.jpeg)

![](_page_24_Picture_518.jpeg)

![](_page_25_Picture_0.jpeg)

![](_page_25_Picture_2.jpeg)

![](_page_25_Picture_520.jpeg)

![](_page_26_Picture_0.jpeg)

![](_page_26_Picture_2.jpeg)

![](_page_26_Picture_473.jpeg)

![](_page_27_Picture_0.jpeg)

![](_page_27_Picture_2.jpeg)

#### <span id="page-27-0"></span>**8 Hints for programmers**

We have rest API for programmers which is documented under:

<https://alge-results.com/api-doc/>

With this documentation it should be possible for software programmers to implement the MT1 system to custom specific evaluation software.

<span id="page-27-1"></span>On request we can offer a C# programming example.

### **9 Data privacy statement**

We care for your data privacy. Our servers are located within the EU and comply with the EU data privacy regulations. You can read our [data privacy statement](https://alge-timing.com/cms/Data%20privacy%20statement%20website.pdf) on our website.

### <span id="page-27-2"></span>**10 Maintenance**

Regular updates to the ALGE-Results system are performed on Wednesdays evening 18:00 (CET). Please send bugs to [office@alge-timing.com.](mailto:office@alge-timing.com)

Subject to changes and misprints.

Copyright by

#### ALGE-TIMING GmbH Rotkreuzstraße 39 6890 Lustenau / Austria

www.alge-timing.com